## Self Service timecard training for COTC-paid Part-Time

### Please log-in to MyCOTC for this training

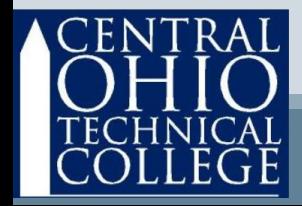

# **Basics**

- Pay periods run from Sunday through Saturday of the following week.
- Timecards are due to your supervisor before 10:00AM Monday to be paid on the following pay day.

• Please see the timeline on the next page.

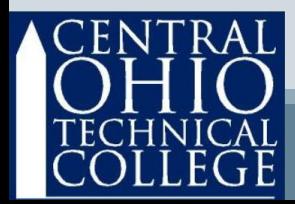

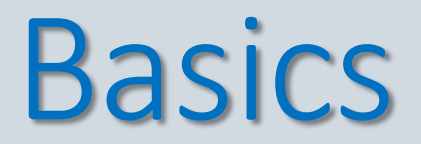

#### **October 2020 example of timeline**

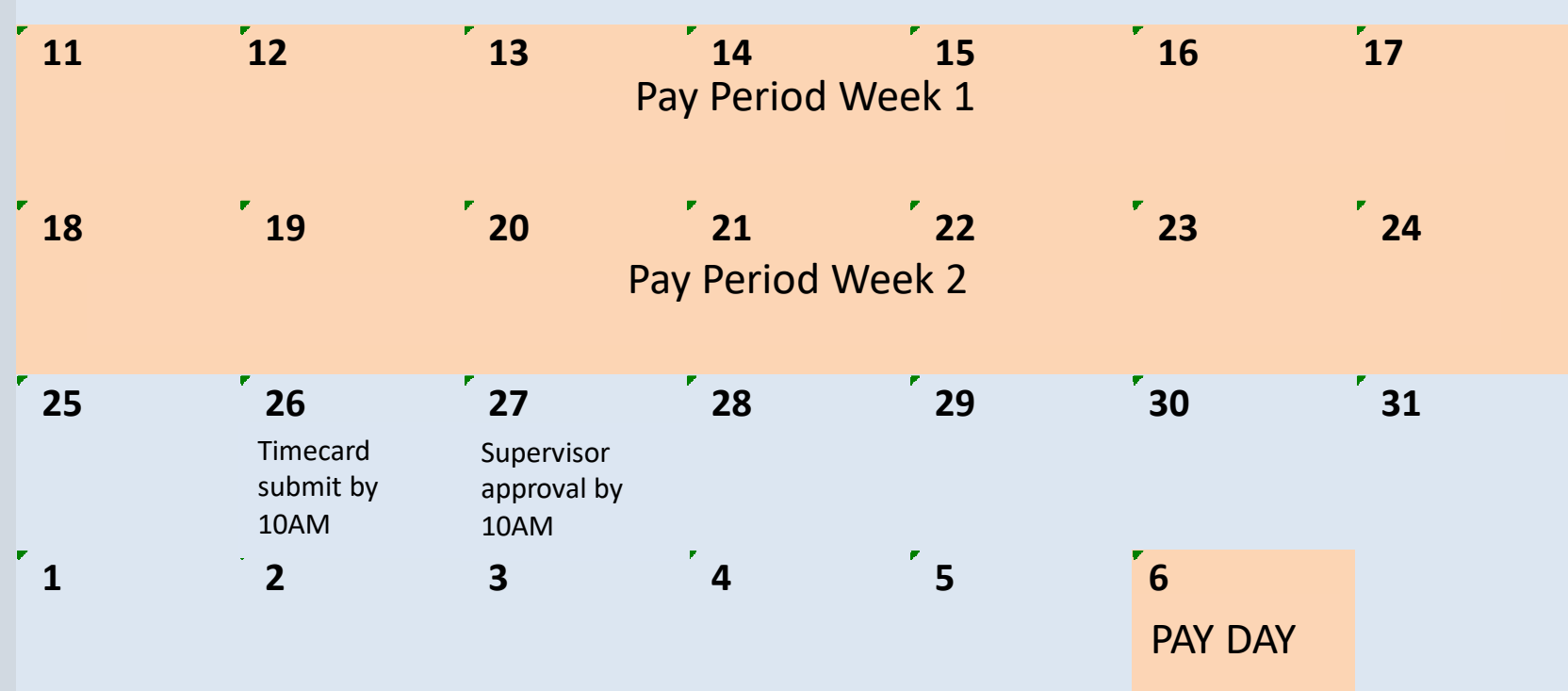

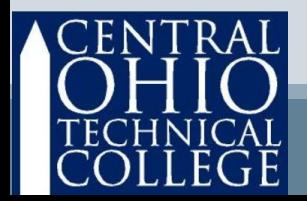

# **Basics**

- Timecards are due Mondays before 10:00AM Deadlines are visible in Self Service.
- Any late timecards may result in an additional 2-week delay in pay.
- Self Service will provide confirmations and keep history for your review. Prior pay periods cannot be submitted electronically, so be sure to completely submit your timecards before the deadline.
- You can save your Self-Service timecard as often as you wish UNTIL you click Submit for Approval.
- You may now complete one week at a time and you have the option of submitting your timecard weekly or bi-weekly.

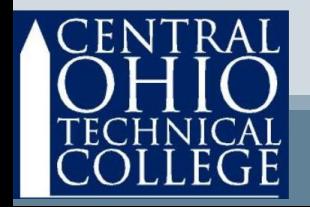

## Access Self Service Via **MY COTC**

#### **Go to www.cotc.edu, then select MyCOTC**

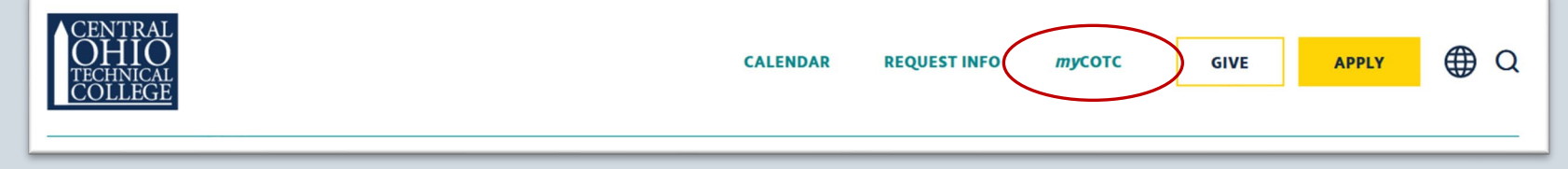

#### **Find the Employee Self Service card and open it.**

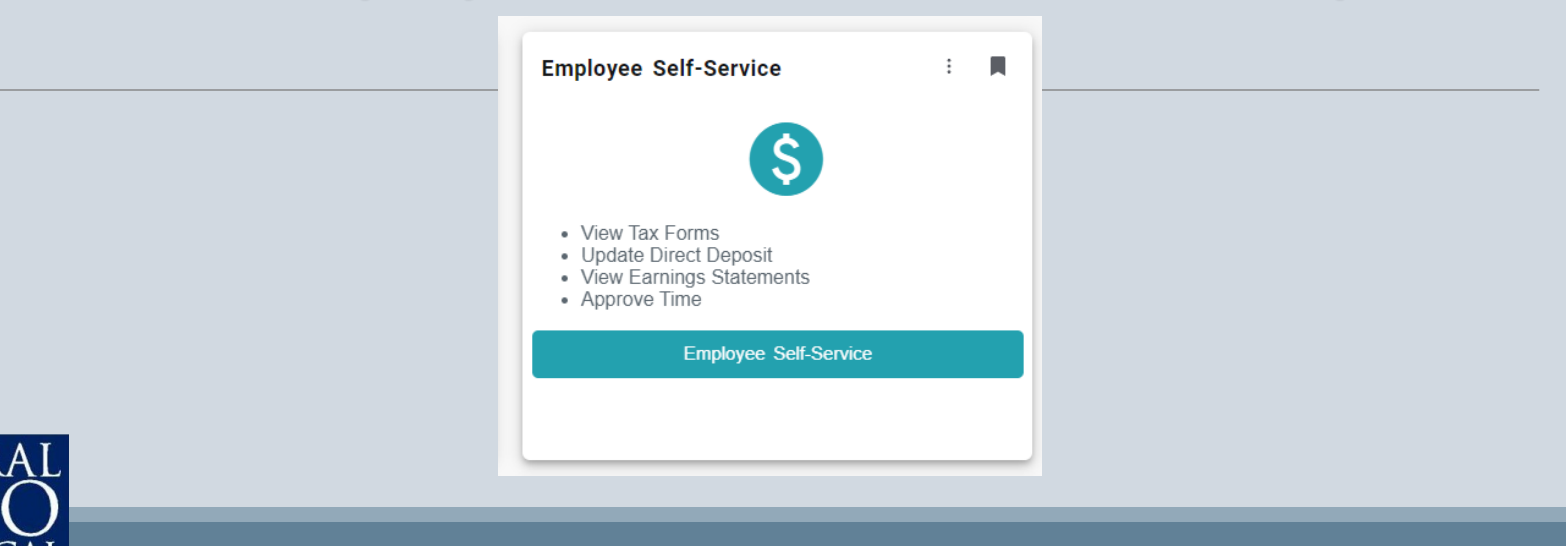

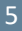

### Access Self Service Under Employees, select Time Entry

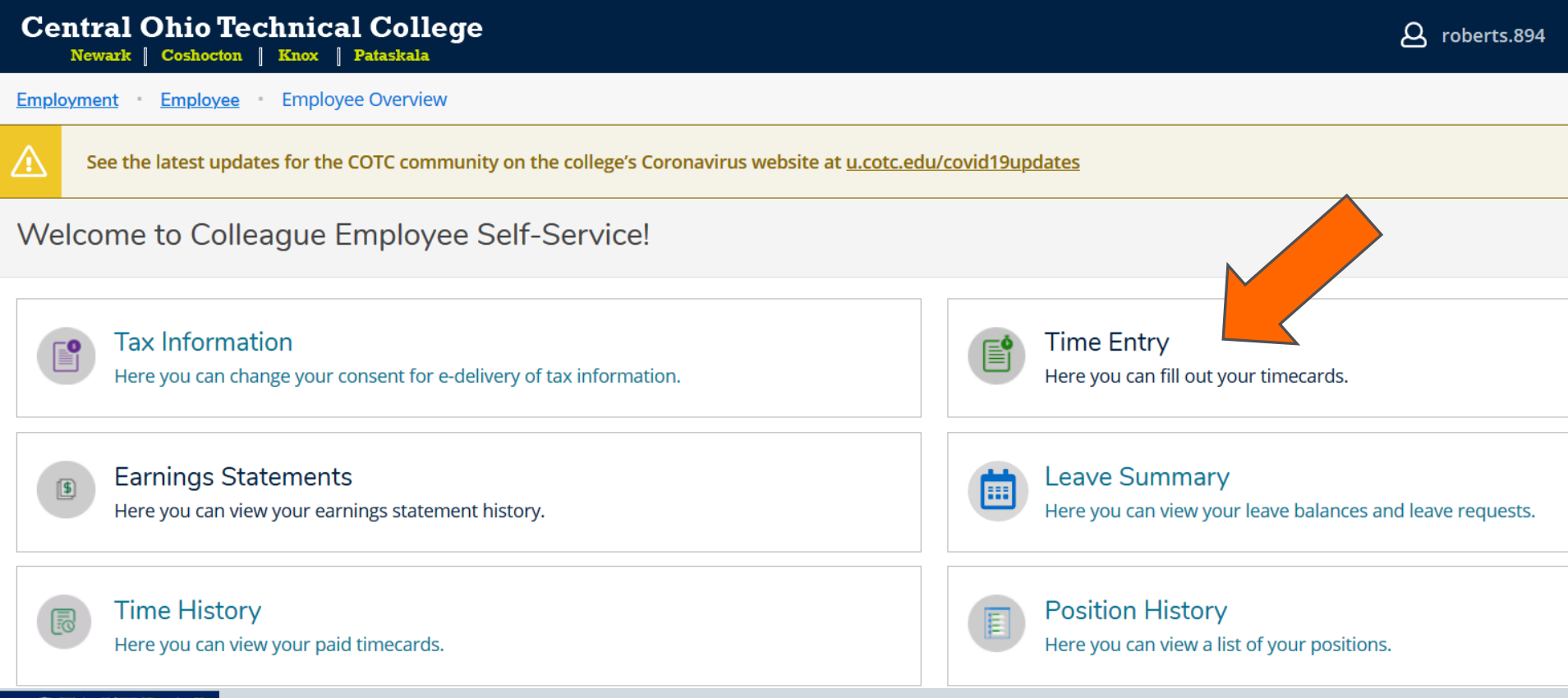

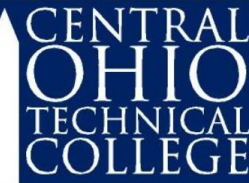

## Select a Pay Period

- Under Time Entry, select only one row at a time.
- If you have more than one position, look at the Position Title field to be sure to choose correctly.
- Also look at the Start & End Dates.
- New! the pay period is broken down by week.

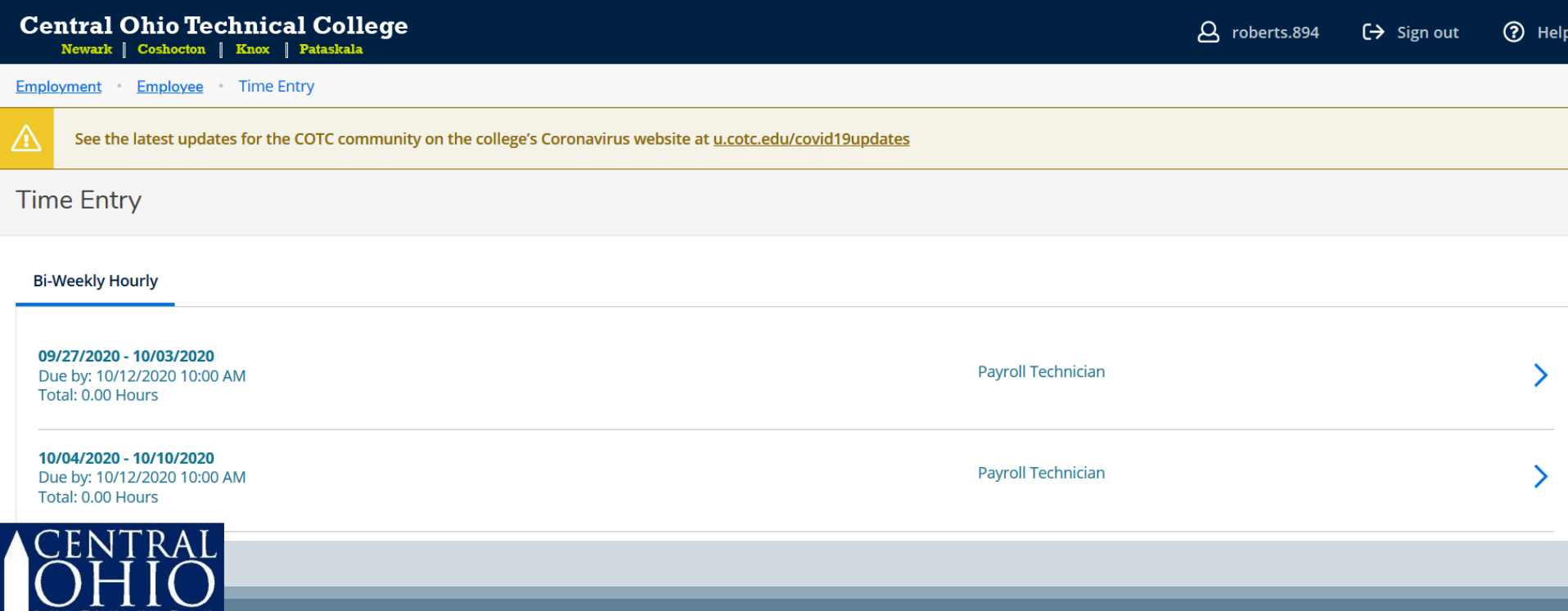

## Navigating the timecard

Navigate from one week to the other by toggling the arrows.

Save at any time and as frequently as you wish, just click Save.

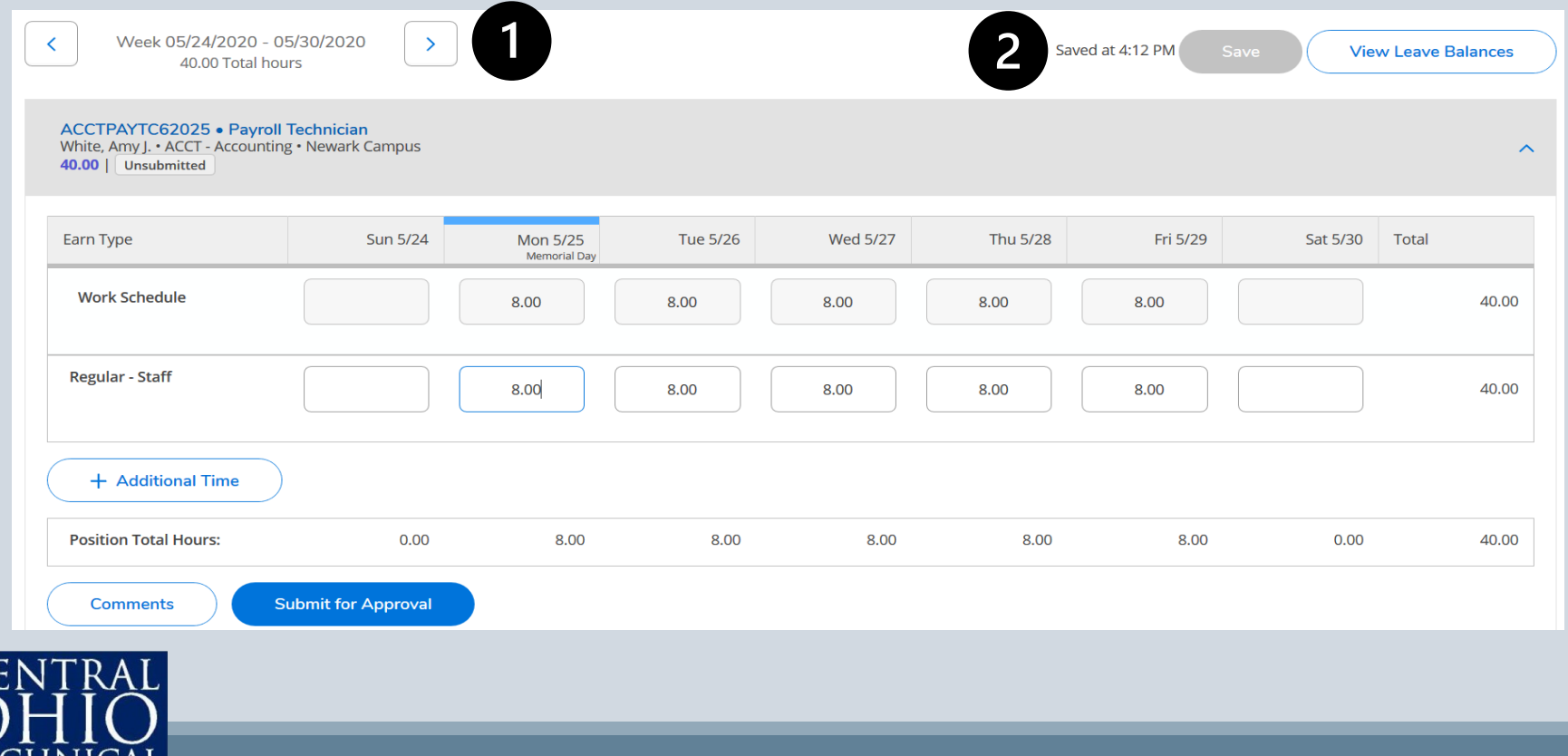

## Input Hours

#### $\bigcap$  Key Hours Worked for each day in the Regular row.

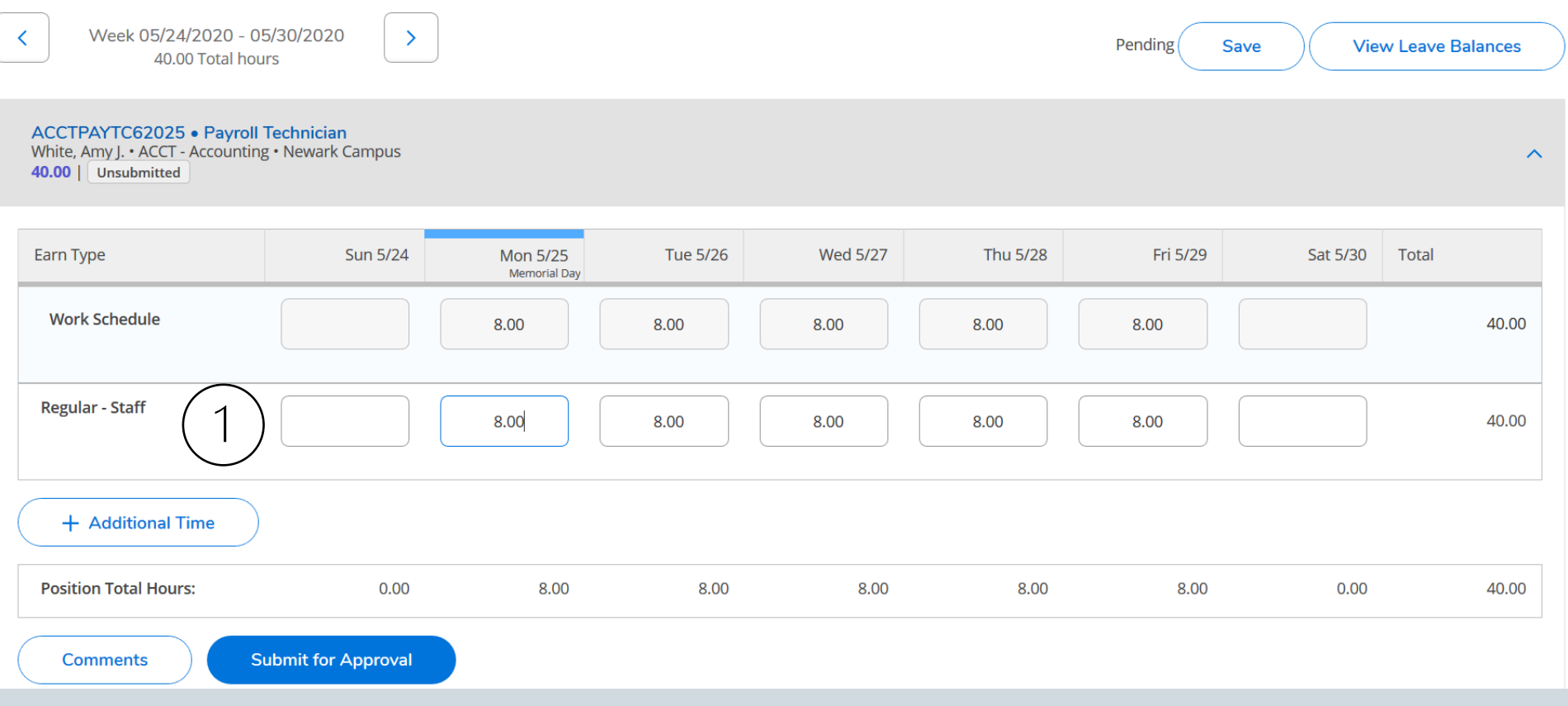

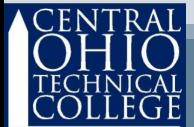

### Additional Features

- Click Time History to see previously processed timecards.
- Click Earnings Statements to review pay stubs.
- Click Tax Information to access your W2 forms and elect to receive W2 forms electronically.
- Click Position History to find your hire date.

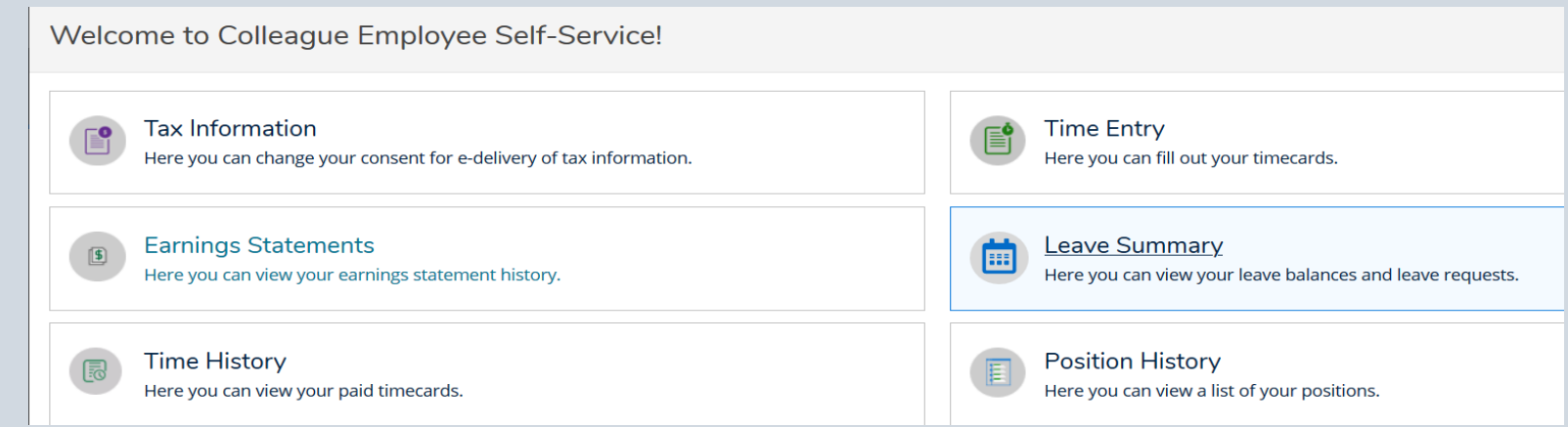

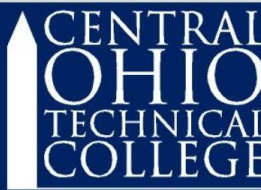

## Submit Timecard

• Review your timecard thoroughly. Click the Submit for Approval icon once you are sure that everything is correct.

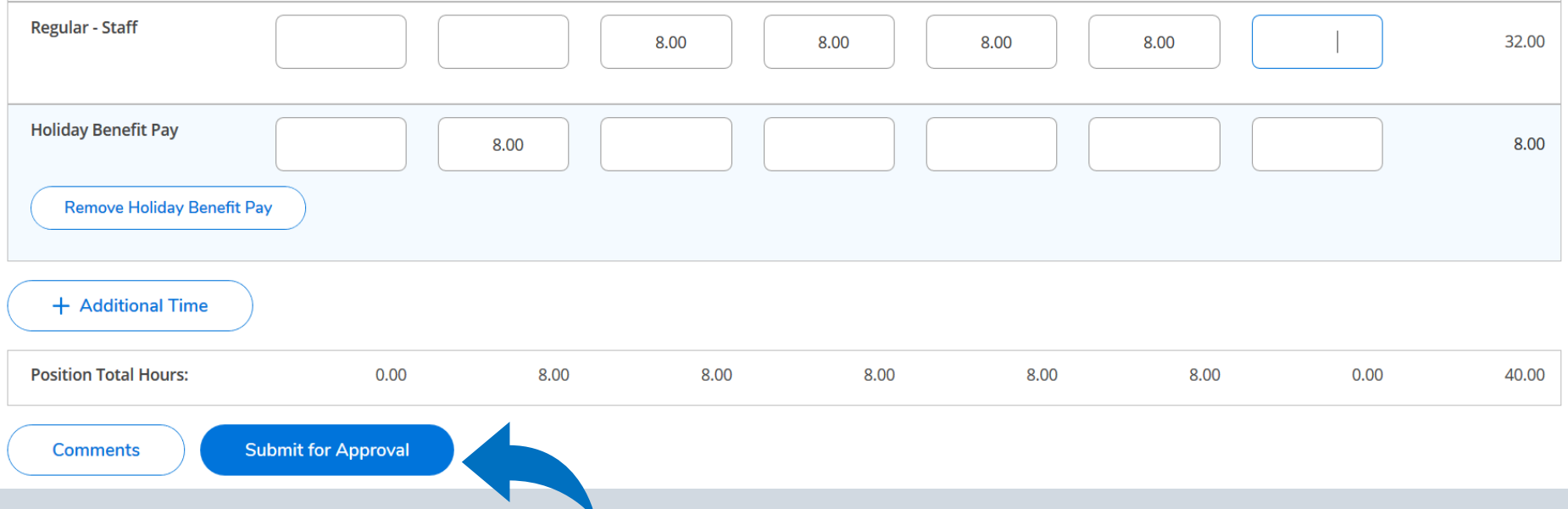

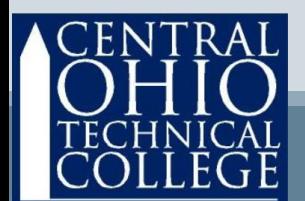

## Submit Timecard

• New! You can fix your timecard even after submitting for approval. Click the Return Timecard to Edit icon and input<br>any changes that are needed. This function is not available after your Supervisor approves your timecard.

**ACCTPAYTC62025 • Pavroll Technician** White, Amy J. • ACCT - Accounting • Newark Campus  $\wedge$ 40.00 | Submitted **Earn Type Sun 8/30** Mon 8/31 **Tue 9/1 Wed 9/2 Thu 9/3** Fri 9/4 Sat 9/5 Total **Work Schedule** 8.00 40.00 8.00 8.00 8.00 8.00 **Regular - Staff** 8.00 8.00 8.00 8.00 8.00 40.00 **Position Total Hours:** 0.00 8.00 8.00 8.00 8.00 8.00 0.00 40.00 **Return Timecard to Edit Comments** 

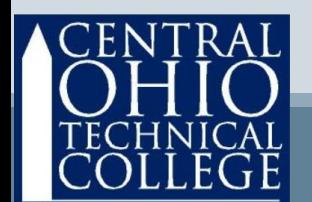

## Submit Timecard

Returning to the Time Entry menu, you can see that your timecard has been submitted. This area will feature a'different icon whenever your timecard is:

- Submitted this means your timecard submission is a success !
- Approved after your supervisor approves the timecard, this icon will appear green in the center of the screen and you will receive a system-<br>generated email.
- Rejected if your supervisor rejects your timecard, you will receive a system-generated email and the icon will appear red and say rejected.

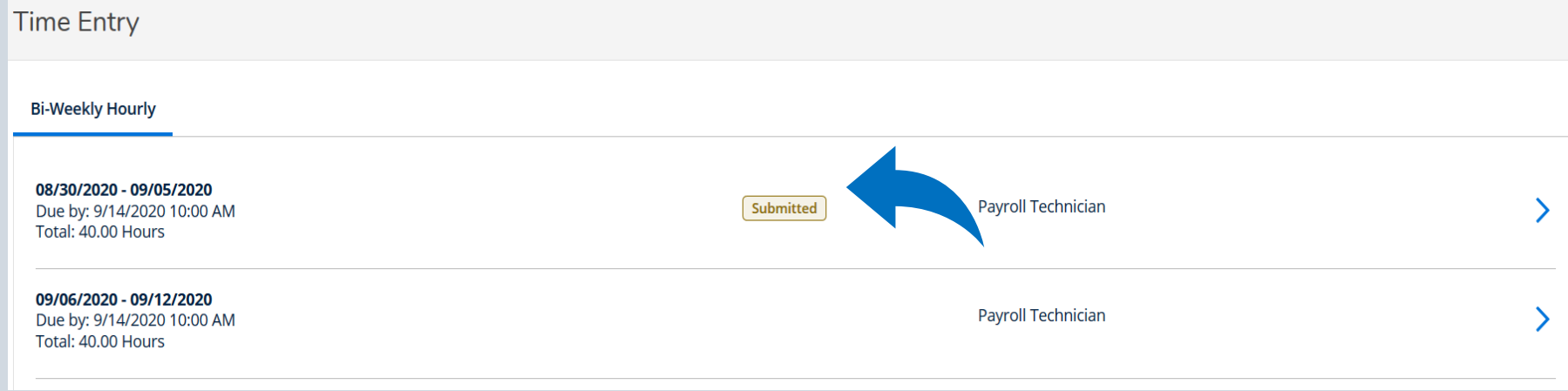

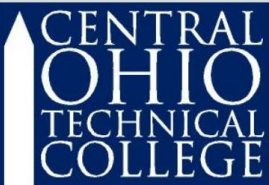

### Review

- Be sure to submit timecards each pay period before the deadline.
	- Contact Payroll with questions: John Roberts roberts.894 @ mail.cotc.edu

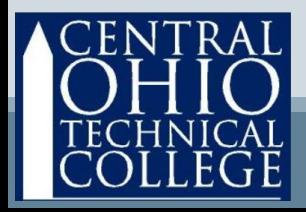